# INSTRUCTIONS FOR VIEWING TRANSCRIPT REQUEST STATUS

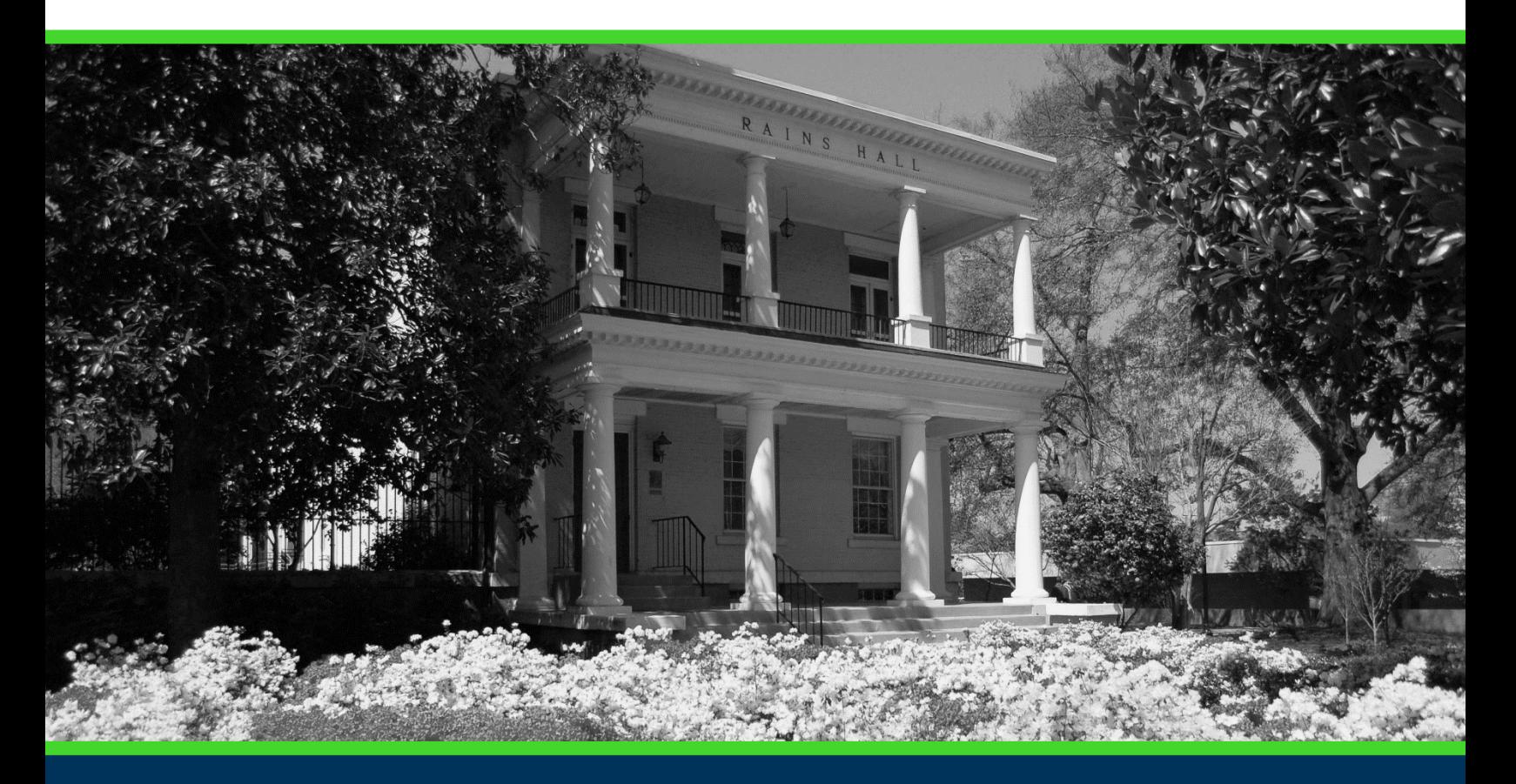

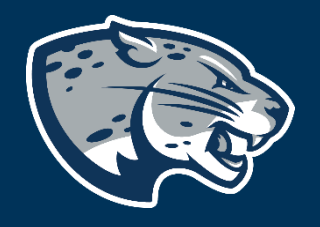

## OFFICE OF THE REGISTRAR USER INSTRUCTIONS

### TABLE OF CONTENTS

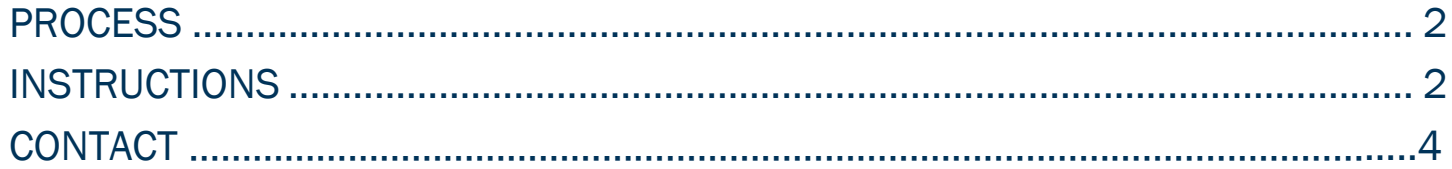

#### INSTRUCTIONS FOR VIEWING TRANSCRIPT REQUEST **STATUS**

#### <span id="page-2-0"></span>PROCESS

These instructions are used to assist students in navigating through POUNCE to view your holds.

#### <span id="page-2-1"></span>INSTRUCTIONS

- 1. Login to https://pounce.augusta.edu.
- 2. Select "Student".
- 3. Select "View Status of Transcript Requests".

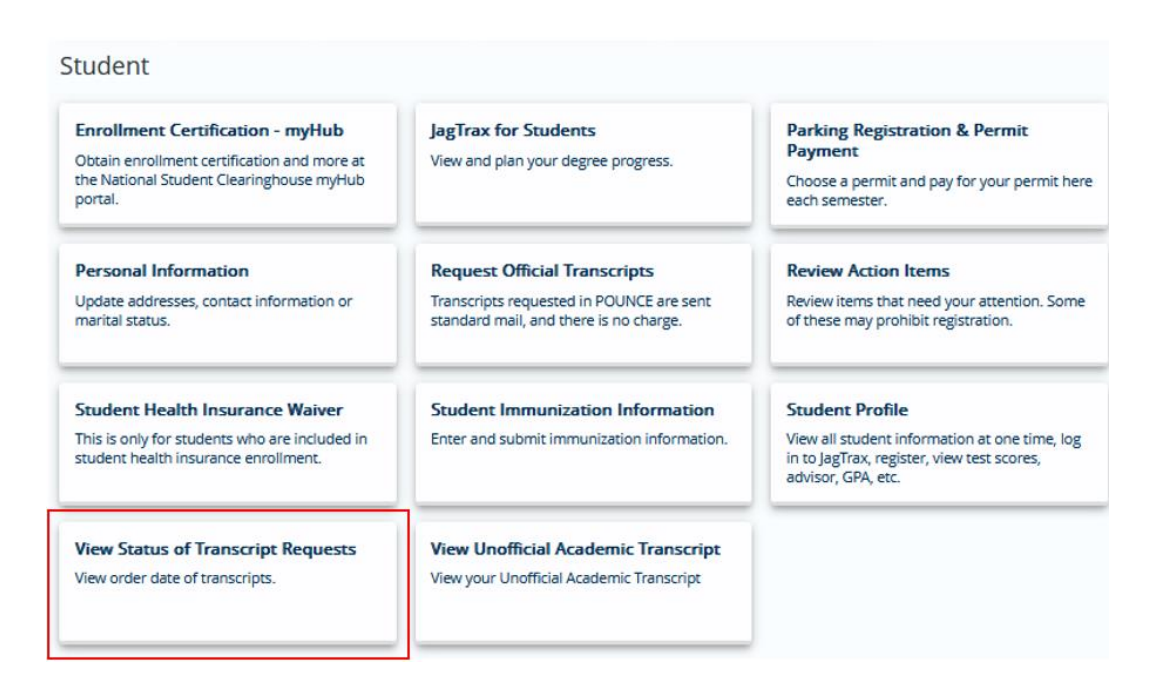

#### 4. Select the "Date Ordered" and click "Submit". You will see the status of your orders on this date.

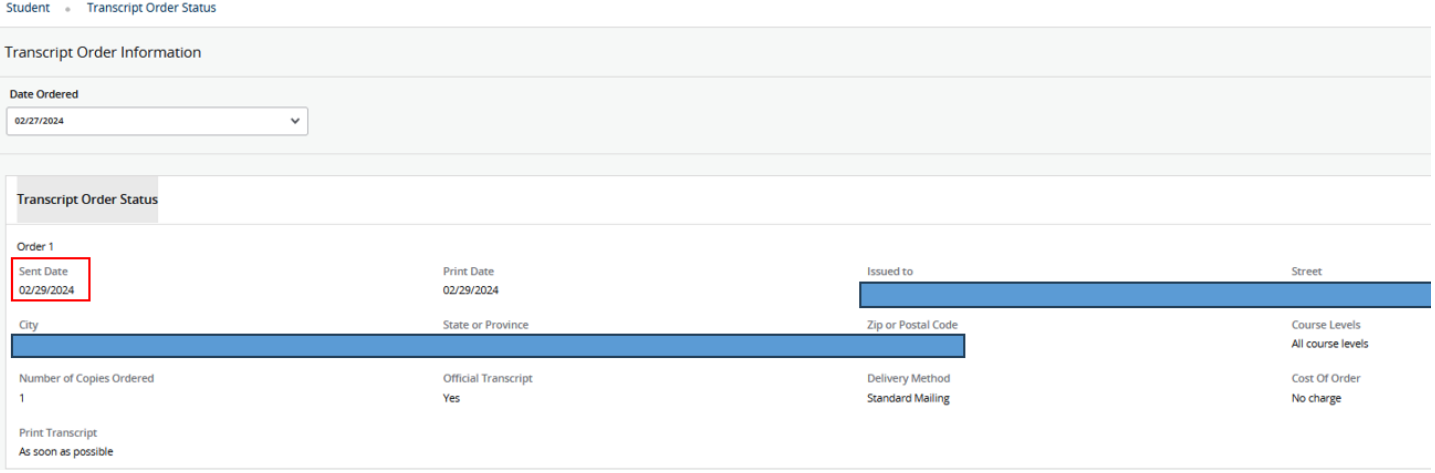

#### INSTRUCTIONS FOR VIEWING TRANSCRIPT REQUEST **STATUS**

#### **CONTACT**

If you have any additional questions, please contact our office at records@augusta.edu.